Postal Deliv

# **Gérez vos transporteurs par code postal**

Le module « Postal Deliv » pour Prestashop permet de configurer plus précisément vos modes de livraison.

Initialement, il ne servait qu'à assigner des codes postaux à vos transporteurs (d'où son nom). Ainsi, vous pouvez par exemple faire en sorte que le transporteur « My carrier » ne soit accessible que pour vos clients ayant pour code postal de livraison 75001 ou 75002.

Une autre fonctionnalité offre la possibilité de limiter votre offre de « livraison gratuite » à certains pays.

Par exemple, vous pouvez décider de n'offrir les frais de ports que pour les clients résidants en France.

Cela ne signifie pas que le port sera gratuit pour toutes les commandes passées par les clients résidants en France, mais que les conditions que vous avez définies pour le port gratuit (par exemple pour toute commande supérieure à 30€) ne s'appliqueront que pour les clientslivrés en France.

## **INSTALLATION / DESINSTALLATION :**

L'installation du module « Postal Deliv » nécessite 2 étapes :

- L'étape classique d'installation :
	- o Dansla partie « Administration => Modules » de votre boutique, ajoutez le module depuis votre ordinateur ou depuis PrestaShop Addons
	- o Une fois ajouté, le module sera visible dans l'onglet « Transporteur & Logistique » sous le nom « Postal Deliv ». Cliquez sur « Installer »
- La deuxième étape est manuelle.
	- o Dansle dossier du module (modules/postaldeliv), vous trouverez un dossier « override/classes » contenant 3 fichiers.
	- o Ces 3 fichiers sont à copier dans le dossier « override/classes » situé à la racine de votre site.

### ATTENTION: Si votre dossier « override/classes » contient déjà des fichiers « Cart.php », « Carrier.php », ou « Hook.php » ne les remplacez pas par les nouveaux ! Contactez-nous à contact@ebewe.net nous vous aiderons à finaliser l'installation du module.

La désinstallation du module suit le même cheminement : désinstallation dans le back office et suppression des fichiers « Cart.php », « Carrier.php » et « Hook.php ».

La désactivation du module se fait simplement dans le back office.

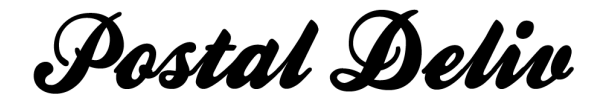

#### **CONFIGURATION :**

Une fois installé, un nouvel onglet « Postal Deliv » sera ajouté à la partie « Transport » de l'administration de votre boutique.

Cette page se décompose en 2 parties vous offrant la possibilité de gérer les 2 fonctionnalités du module.

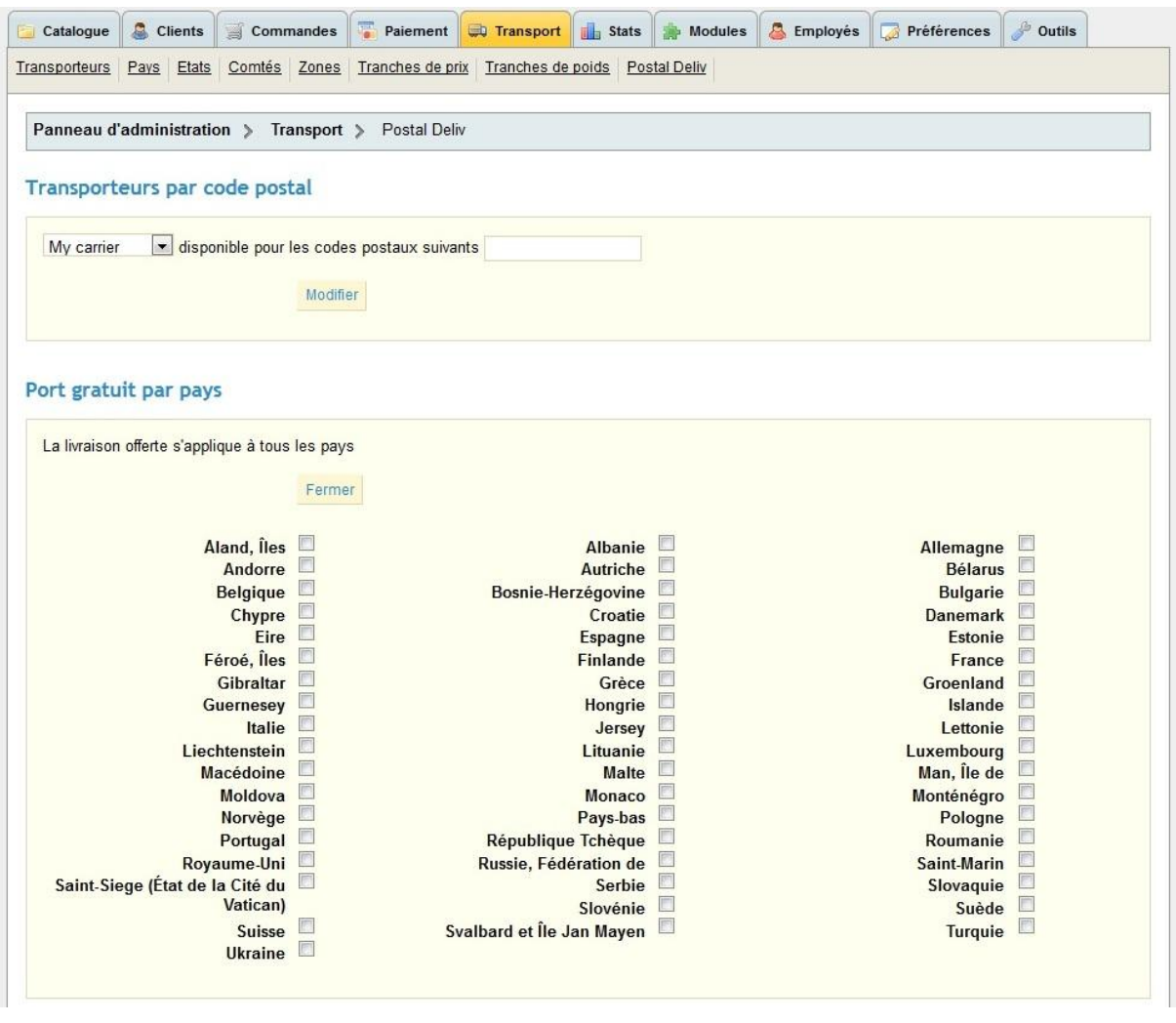

Par défaut, tant que vous n'avez renseigné aucune information, rien ne change dans la partie Front Office de votre site. Vos clients ne verront aucune différence.

- Partie « Transporteurs par code postal »

Prenons l'exemple de départ : « Rendre « My carrier » disponible seulement pour les livraisons où le code postal est 75001 ou 75002 »

Rien de plus simple :

- o Dans le menu déroulant, choisissez « My carrier »
- o Dans le champ de texte, saisissez « 75001,75002 » (Séparez toujours les codes postaux par une virgule « , » sans laisser d'espace)
- o Cliquez sur « Modifier »

Ce module est soumis à une licence commerciale concédée par la société EURL ébewè Pour obtenir une licence, contactez-nous : contact@ebewe.net - www.ebewe.net En cas d'acquisition sur Prestashop Addons, la facture fait office de licence

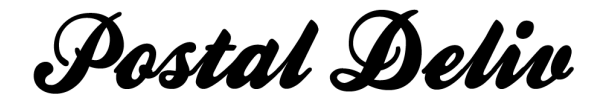

La configuration est alors sauvegardée et le module vous propose l'ajout d'une nouvelle condition.

Procéder de la même façon pour ajouter une condition pour un autre transporteur.

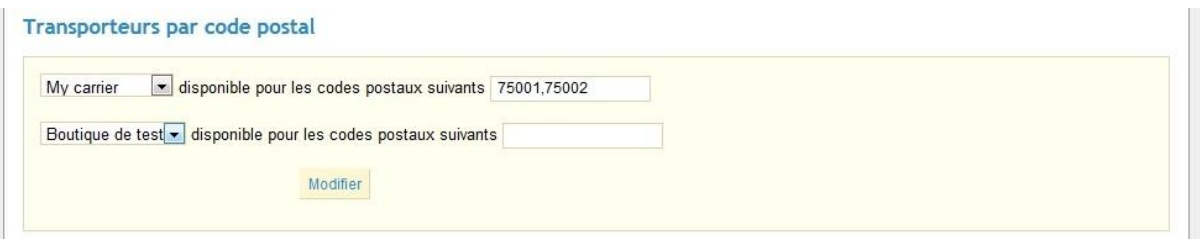

Partie « Port gratuit par pays »

Prenons là encore l'exemple de départ : « Rendre votre politique de « port gratuit » accessible seulement à vos clients livrés en France »

Là encore rien de plus simple :

- o Cliquez sur « Modifier » pour voir apparaitre la liste des pays
- o Cochez la case à droite de « France »

La configuration est automatiquement sauvegardée.

Cochez autant de case que vous le souhaitez.

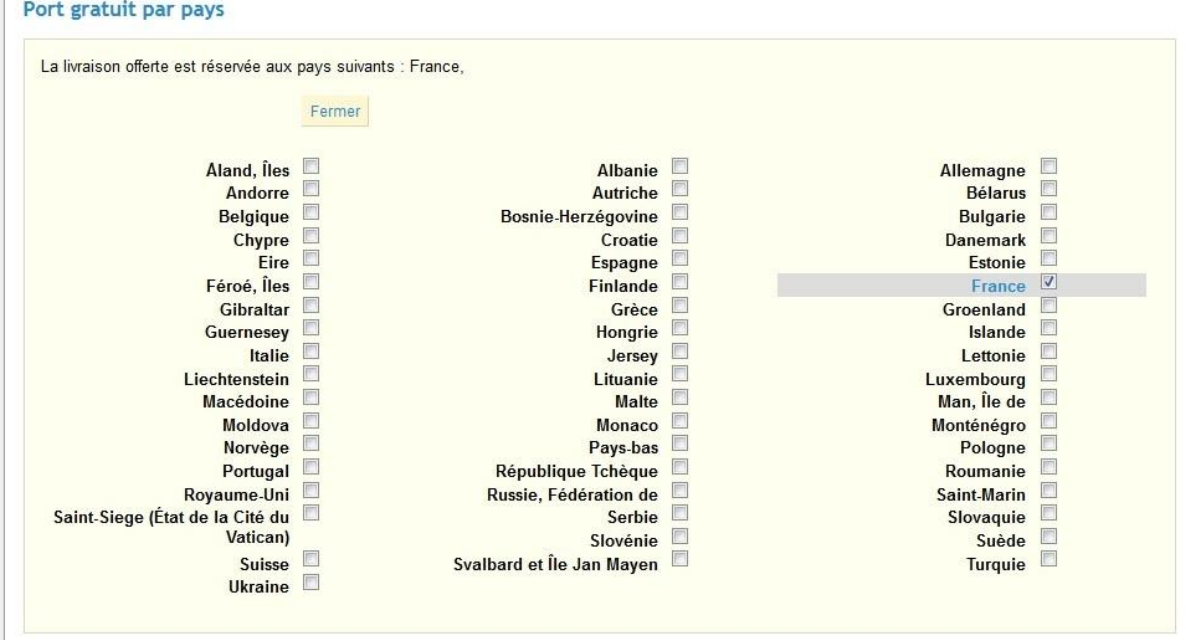

#### **CONCLUSION :**

Nous espérons que ce module vous aidera et simplifiera votre travail au quotidien. N'hésitez pas à nous envoyer un mail pour nous dire ce que vous en pensez.

Ce module est soumis à une licence commerciale concédée par la société EURL ébewè Pour obtenir une licence, contactez-nous : contact@ebewe.net - www.ebewe.net En cas d'acquisition sur Prestashop Addons, la facture fait office de licence